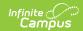

## **Recurring Payments (Portal)**

Last Modified on 07/01/2025 9:30 am CDT

Automatically Add Money to a Food Service Account | Set up Recurring Payments for Fees

Tool Search: Recurring Payments

Using recurring payments, you can pay installments for a fee, pay for recurring services from the district, or automatically add money to your Food Service account on a recurring basis or when it reaches a low balance. Districts have the option to enable or disable Recurring Payments. Check with your district if this option is not available.

#### Where do I go to set up Recurring Payments?

The Recurring Payments tool is part of My Accounts. My Accounts appears on the screen when you are looking at the Home, Food Service, Fees, School Store, and Activity Registration tools.

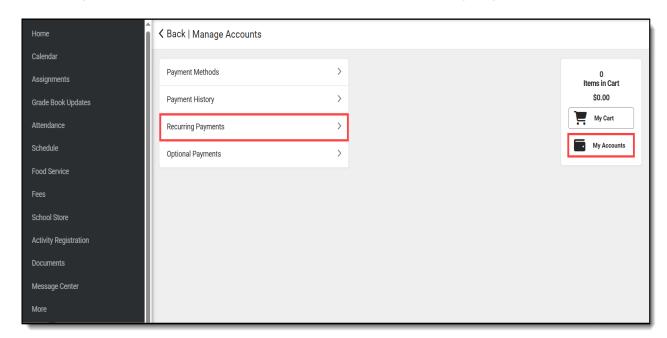

# How do I automatically add money to a Food Service account?

- 1. Select Recurring Payments.
- 2. Select **View** in Food Service.
- 3. Select a **Frequency Option**: Weekly, Semi-Monthly (1st and 15th of Month), Monthly or Low Balance.
- 4. Enter the **Dates**.
- 5. Enter the **Payment Amount**.
- 6. Select the **Payment Method** you want to use and the **Email Address** for Campus to send the receipt.
- 7. Select Save.

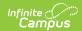

Need more information? See the following <u>Automatically Add Money to a Food Service Account</u> section for more details.

#### How do I set up Recurring Payments for Fees?

- 1. Select Recurring Payments.
- 2. Select **View** in the fee that you want to pay in installments.
- 3. Complete the required fields.
- 4. Select Save.

Need more information? See the following <u>Set up Recurring Payments for Fees</u> section for more details.

#### **How do I edit my Recurring Payments?**

- 1. Select Recurring Payments.
- 2. Select **View** in the fee or food service payment you want to edit.
- 3. Complete the required fields.
- 4. Select Save.

#### **How to Delete a Recurring Payment**

Recurring payments do not end upon enrollment end date. If a student has an active recurring payment at the time of their enrollment ending for any reason, the recurring payment will only be ended if a parent logs into Parent Portal and deletes the recurring payment. For this reason, it is recommended that parents temporarily retain access to the Portal following a student's enrollment end date to modify or cancel a recurring payment as needed.

- 1. Select **Recurring Payments**.
- 2. Select the fee or food service payment you want to delete.
- 3. Select **Delete**.
- 4. Select **Delete** in the Confirm Delete alert.

# **Automatically Add Money to a Food Service Account**

Complete the following steps to automatically add money to your Food Service account on a recurring basis or when it reaches a low balance.

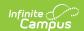

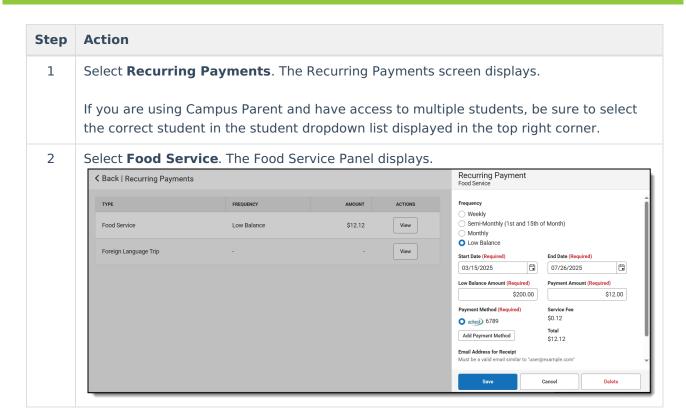

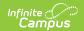

| Step | Action                                                |                                                                                                    |  |
|------|-------------------------------------------------------|----------------------------------------------------------------------------------------------------|--|
| 3    | Select one of the following <b>Frequency</b> options. |                                                                                                    |  |
|      | Option                                                | Description                                                                                                    |  |
|      | Weekly                                                | This option adds money to the account every 7 days beginning on the Start Date you enter.  When you select this option, you must also complete the following fields:  • Start Date  • End Date  • Payment Amount                                                                                                |  |
|      | Semi-<br>Monthly<br>(1st<br>and<br>15th of<br>Month)  | This option adds money to the account on the first and the 15th of the month. When you select this option, you must also complete the following fields:  • Start Date • End Date • Payment Amount                                                                                                    |  |
|      | Monthly                                               | This option adds money to the account on a monthly basis. Your payment will automatically occur on the same day every month beginning on the <b>Start Date</b> you select. If the recurring payment is on the 31st, Campus adjusts the payment to the last day of the month if the month does not have 31 days. |  |
|      |                                                       | When you select this option, you must also complete the following fields:  • Start Date  • End Date  • Payment Amount                                                                                                    |  |
|      | Low<br>Balance                                        | This option automatically adds money to the account when the account reaches the <b>Low Balance Amount</b> .                                                                                                    |  |
|      |                                                       | <ul> <li>When you select this option, you must also complete the following fields:</li> <li>Start Date</li> <li>End Date</li> <li>Low Balance Amount</li> <li>Payment Amount</li> </ul>                                                                                                    |  |

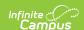

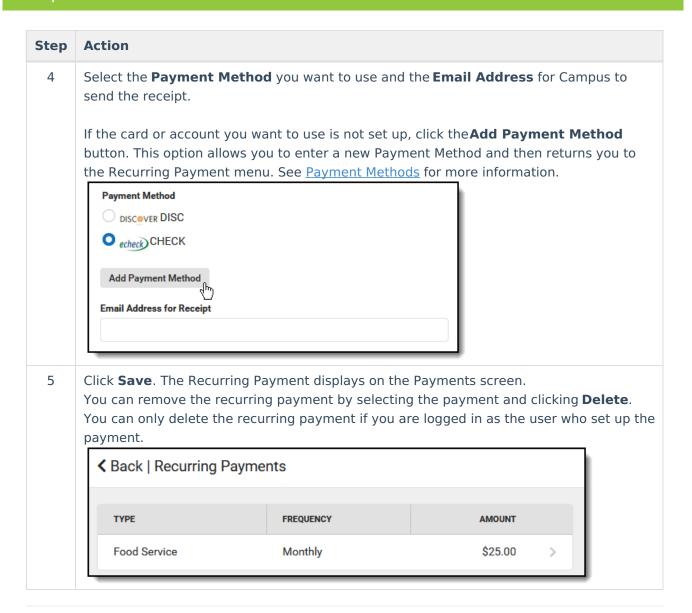

### Set up Recurring Payments for Fees

Using recurring payments, you can pay installments for a fee or pay for recurring services from the district.

Before you can set up a Recurring Payment for an Optional Fee, you must first make a payment on the optional fee. After you make your first payment, Campus assigns the optional fee to the student and the fee displays in the student's list of fees. After you make a payment and Campus assigns the fee to the student, you can use the Recurring Payments tool to schedule a recurring payment for that fee.

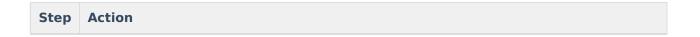

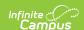

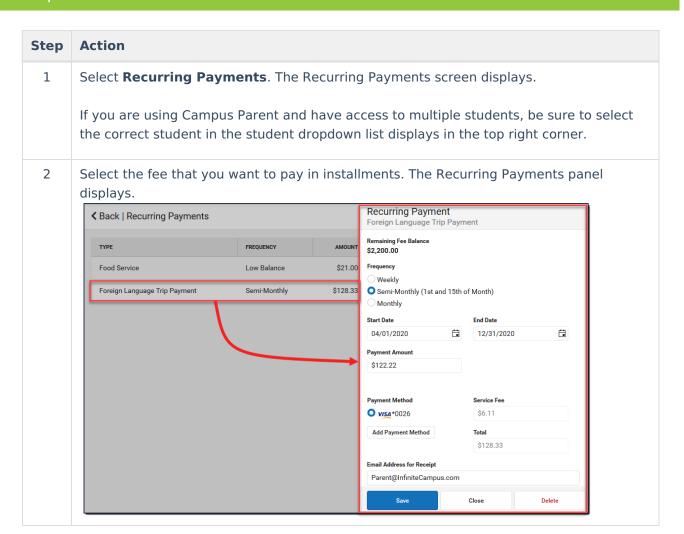

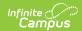

| Step | Action                                                                                                    |                                                                                                    |  |
|------|----------------------------------------------------------------------------------------------------|----------------------------------------------------------------------------------------------------|--|
| 3    | Select one of the following <b>Frequency</b> options.                                                                                                    |                                                                                                    |  |
|      | Option                                                                                                    | Description                                                                                                    |  |
|      | Weekly                                                                                                    | This option adds money to the account every 7 days beginning on the Start Date you enter.  When you select this option, you must also complete the following fields:  • Start Date  • End Date  • Payment Amount                                                                                                    |  |
|      | Semi-<br>Monthly<br>(1st and<br>15th of<br>Month)                                                                                                    | This option adds money to the account on the first and the 15th of the month.  When you select this option, you must also complete the following fields:  • Start Date  • End Date  • Payment Amount                                                                                                    |  |
|      | Monthly                                                                                                    | This option adds money to the account on a monthly basis. Your payment will automatically occur on the same day every month beginning on the <b>Start Date</b> you select. If the recurring payment is on the 31st, Campus adjusts the payment to the last day of the month if the month does not have 31 days.                                                                                                    |  |
|      |                                                                                                    | When you select this option, you must also complete the following fields:  • Start Date  • End Date  • Payment Amount                                                                                                    |  |
| 4    | <ul> <li>Start</li> <li>End D</li> <li>enter h</li> <li>Paymed</li> <li>due by</li> <li>not allo</li> <li>Campu</li> <li>Paymed</li> <li>Add P</li> <li>This op</li> <li>Recurr</li> </ul> | ne following fields:  Date - The date payments start.  ate - The Payment Amount field automatically updates based on the date you here to ensure the balance is paid in full.  Ent Amount - Campus calculates this amount by dividing the total amount the number of payments included in the Start and End dates. Campus does now you to overpay a fee. If the End Date or Payment Amount exceeds the Fee is only charges your card or account until the Fee is paid in full.  Ent Method - The card or account you want to use each month. Select the ayment Method button if the card or account you want to use is not set up. In the option allows you to enter a new Payment Method, then returns you to sing Payment menu.  Address for Receipt - The email address of the receipt will be sent to. |  |

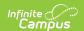

#### Step **Action** 5 Click Save. The Recurring Payment displays on the Payments screen. You can remove the recurring payment by selecting the payment and clicking **Delete**. You can only delete the recurring payment if you are logged in as the user who set up the payment. **≺** Back | Recurring Payments TYPE FREQUENCY AMOUNT Food Service Low Balance \$21.00 Foreign Language Trip Payment Semi-Monthly \$128.33